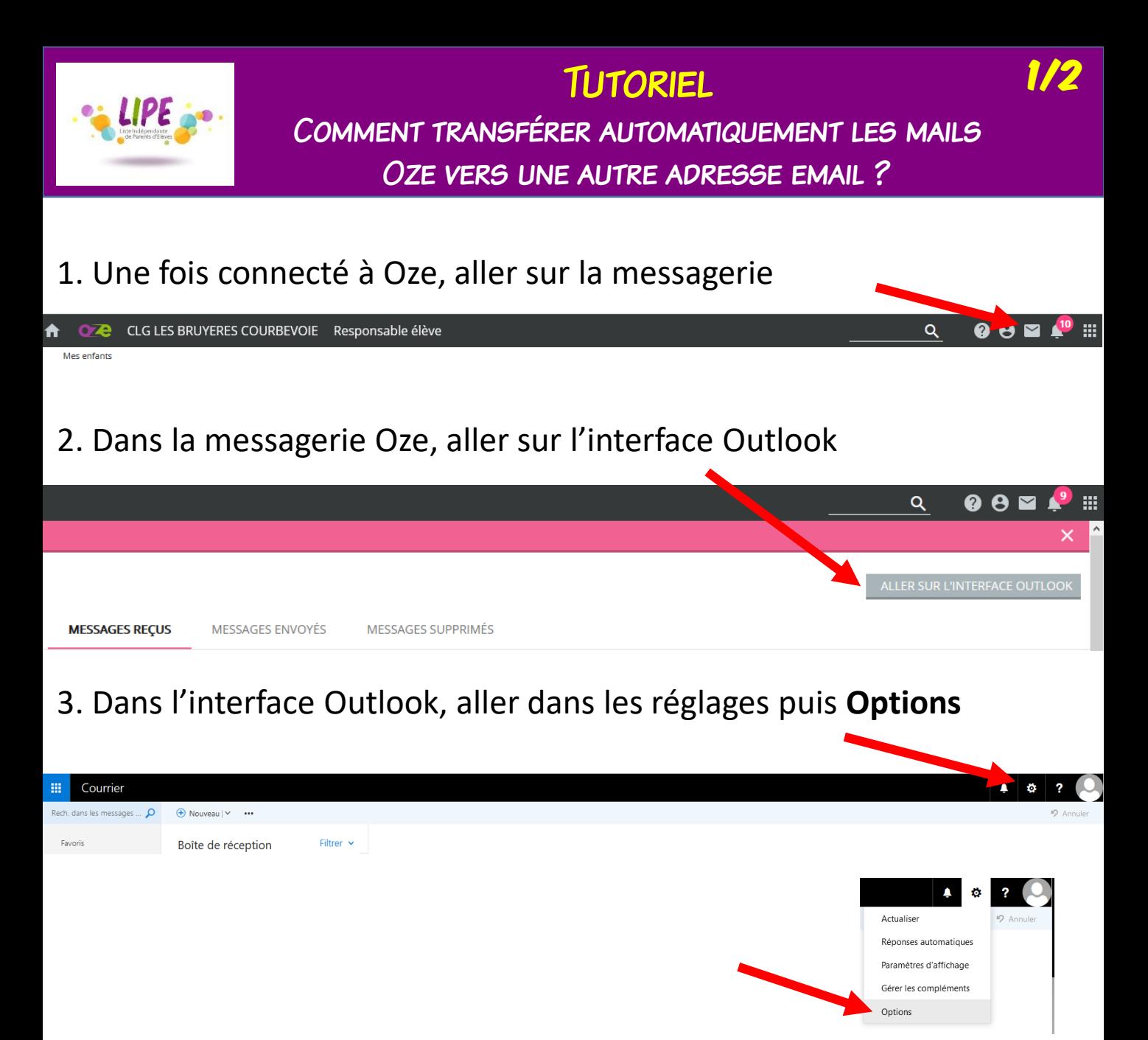

- 4. a) Dans les **Options**, aller dans **Courrier, Traitement automatique**  puis **Règles de la boîte de réception**.
	- b) Dans le fenêtre centrale, créez votre règle en cliquant sur **+**

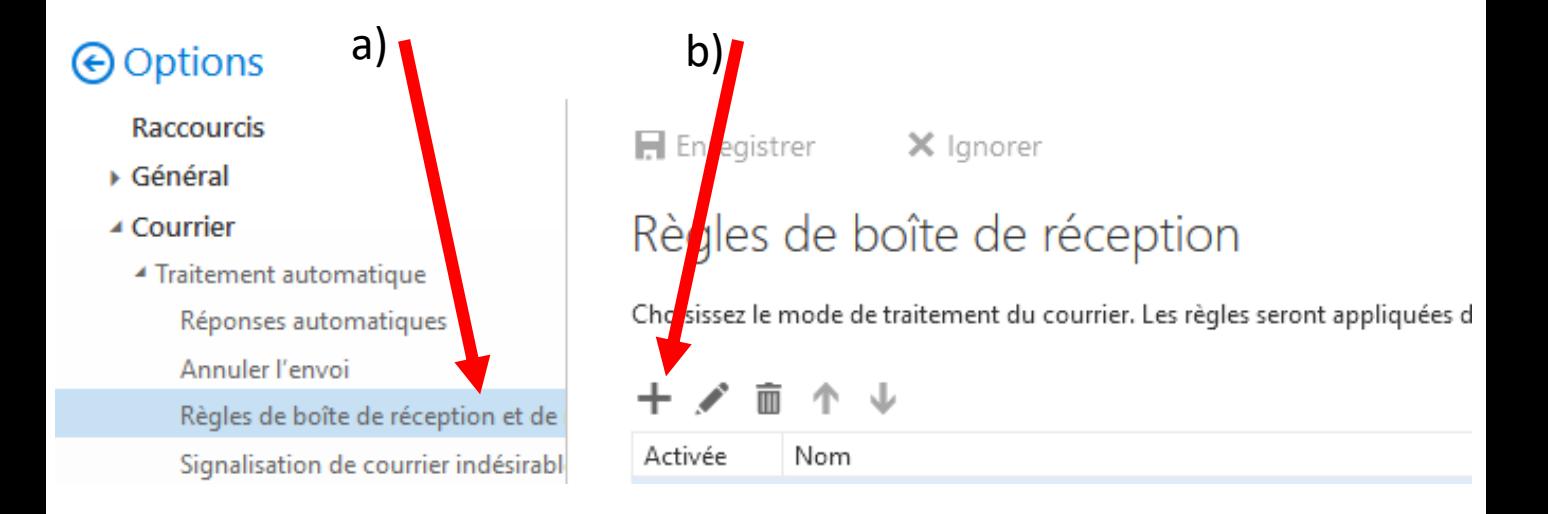

## 5. Donner un nom à votre règle, dans les conditions, choisir **Appliquer à tous les TUTORIEL** Comment transférer automatiquement les mails OZE VERS UNE AUTRE ADRESSE EMAIL ? 2/2

**messages** et dans les opérations, choisir **Transférer le message à…**

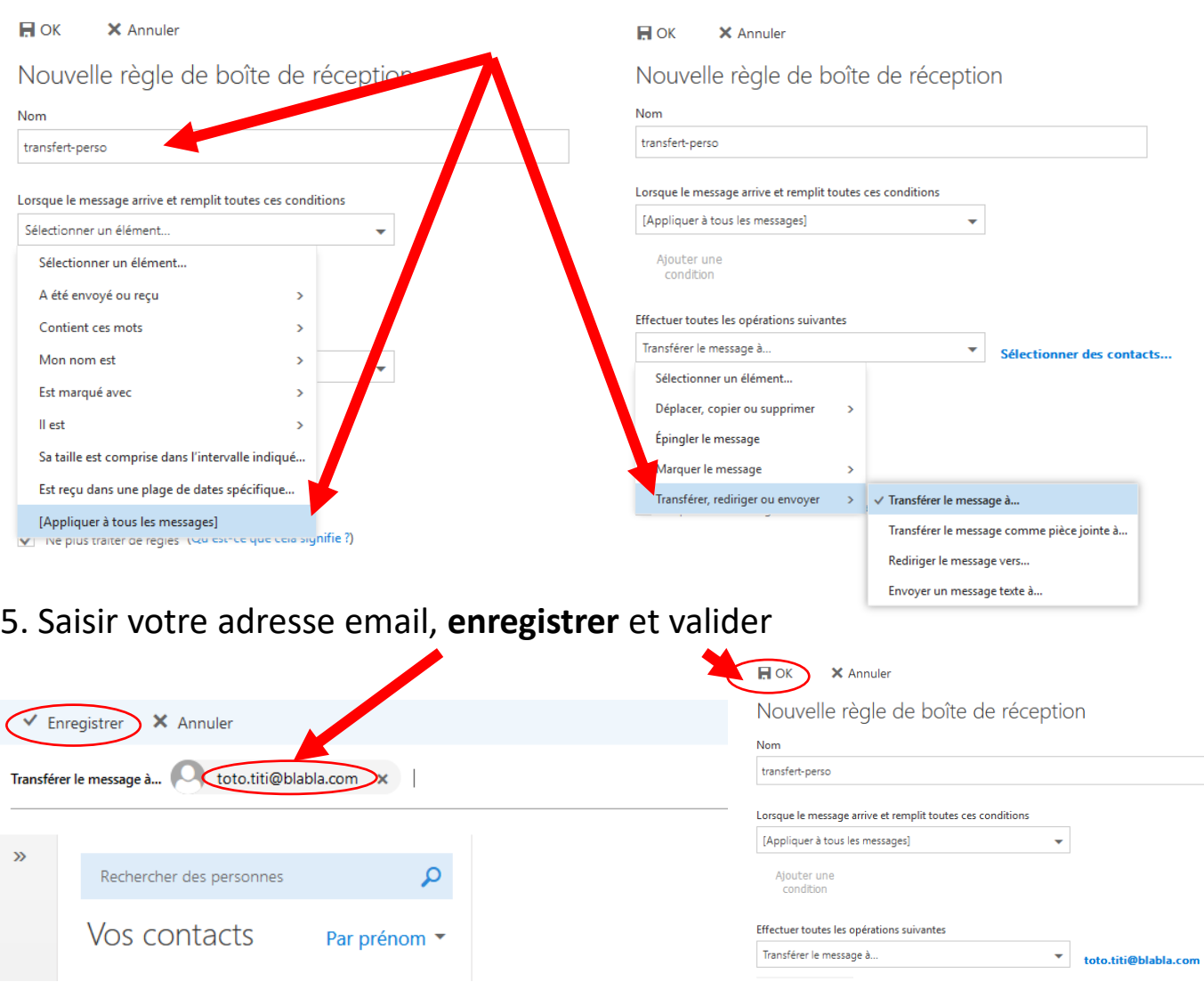

## 6. Vérifier une dernière fois et cliquer sur **Enregistrer**

Enregistrer X Ignorer

## Règles de boîte de réception

Choisissez le mode de traitement du courrier. Les règles seront appliquées dans l'ordre indiqué. Si vous souhaitez annuler l'application d'une règle, vous pouvez la désactiver ou la supprimer.

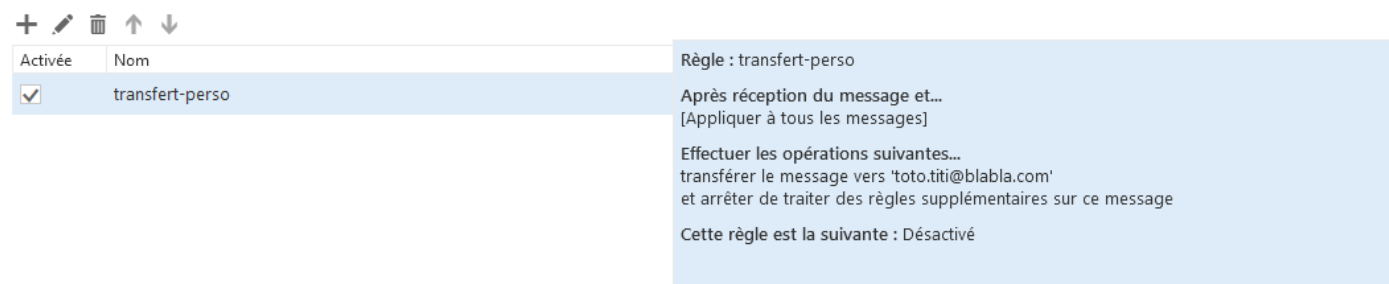